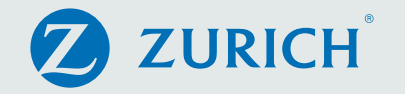

CLICK TO

# A guide to changing your funds

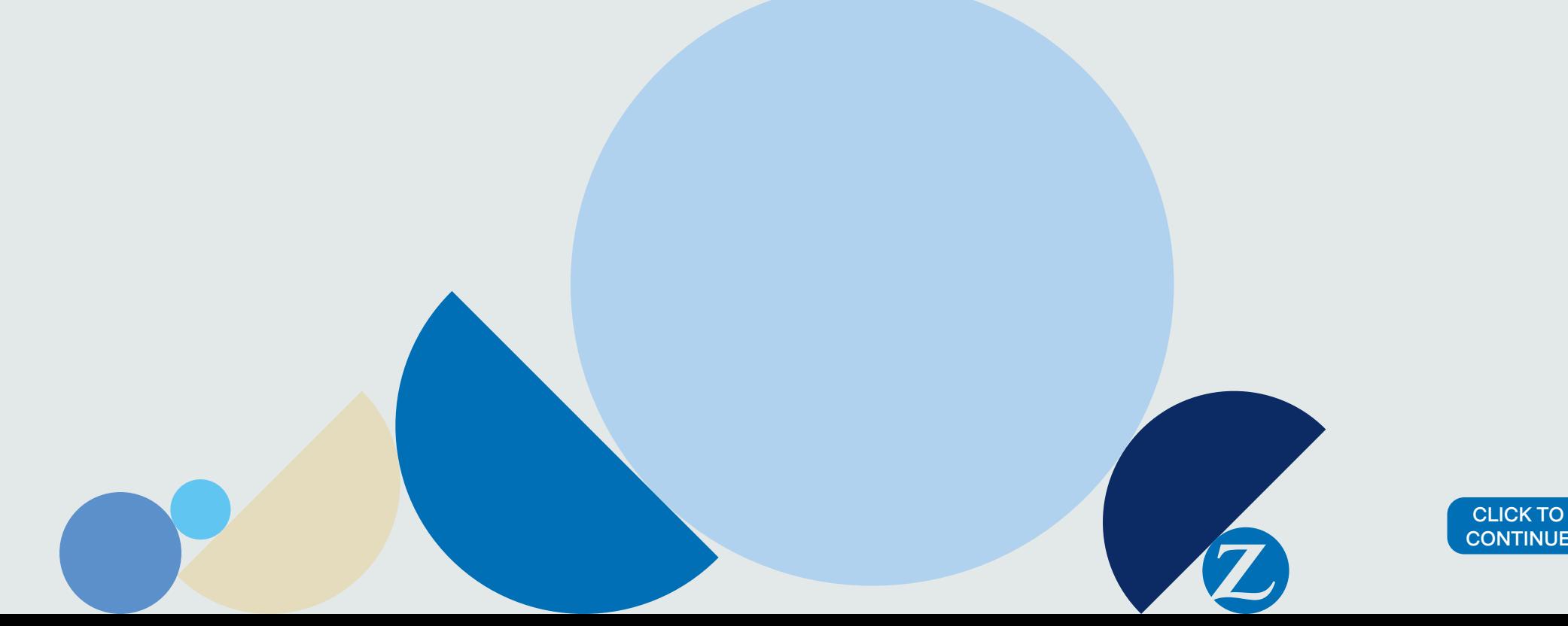

This guide is designed to help you when you wish to change your fund choices using Zurich International online (ZIO).

Please note: Member names, policy numbers and figures within this guide are used for illustrative purposes only.

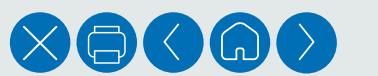

### Changing your funds

#### Log in to ZIO

To access the various options available, login to your ZIO account and select the 'Change my funds' icon on the home page.

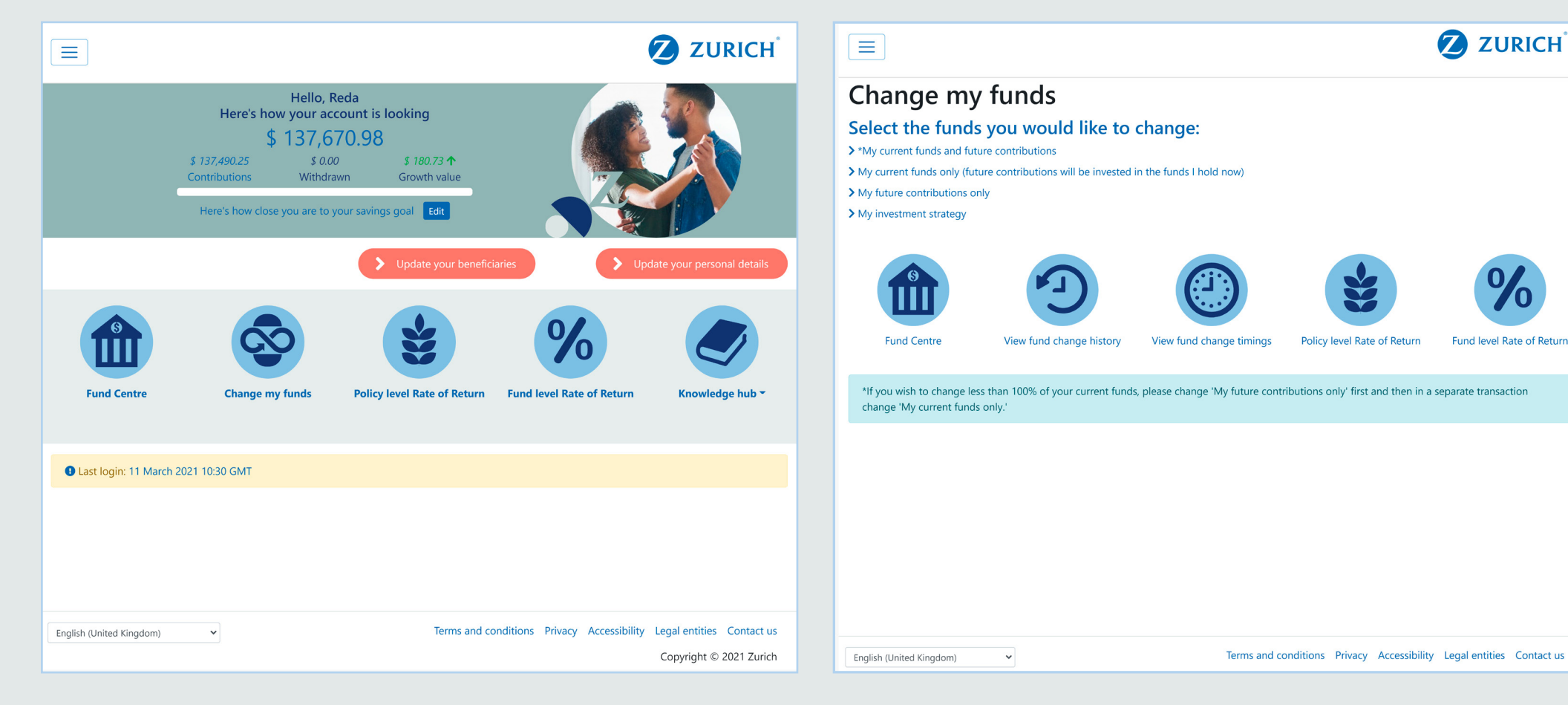

On this screen there are additional options for you to see further information relating to previous fund changes and fund change timings. Depending on your Plan set up you may also have links to the rate of return calculators.

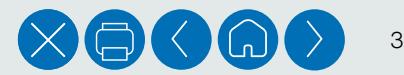

**2** ZURICH

**Fund level Rate of Return** 

#### Select which funds you are changing

Depending on your Plan rules you will have up to 4 options as outlined below. It is important that you select the correct option for your requirements.

### Option 1 – My current and future contributions

1. If you have more than one policy you will be asked to confirm which of your policies your changes will be applied to. You can select policies individually, or select all policies.

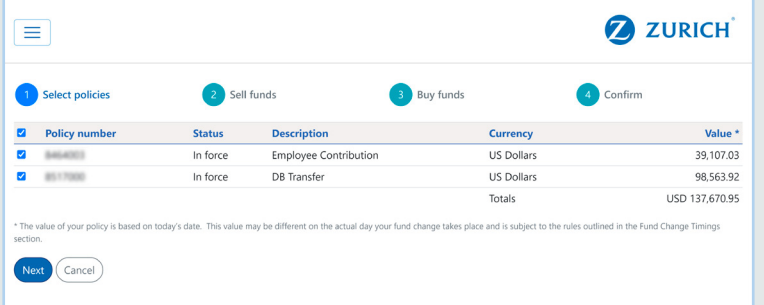

1.1 Select the funds to sell and the percentage of each fund. There is an option on the page to sell 100% of all funds if required. If completing a change across multiple policies, you may have to scroll down the page to see the details of your other policies.

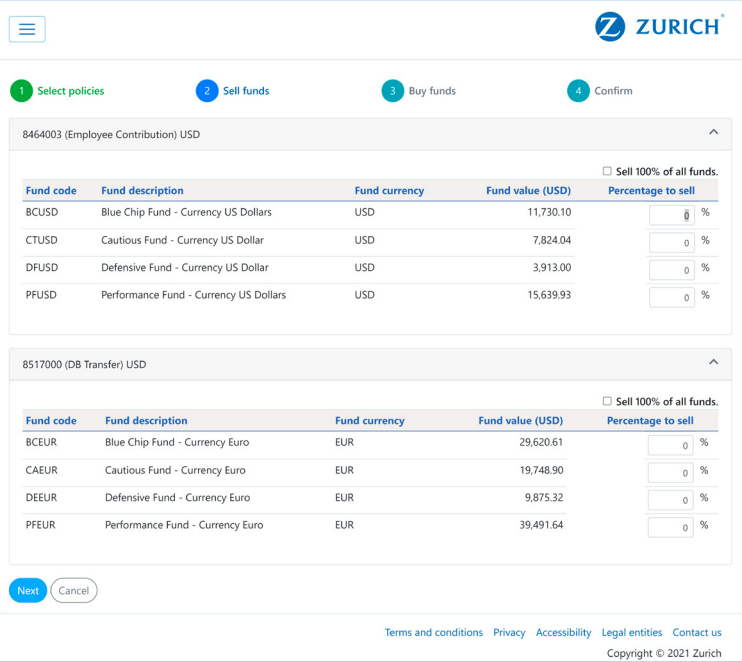

Once you have selected the percentage of the fund holdings you wish to sell across all selected policies, click 'Next'.

1.2 Select funds to buy and redirect future contributions into, from the dropdown lists available.

This will need to be done for each policy and the total percentage for each policy will need to equal 100%. You can delete funds at any time by clicking on the delete icon on the right hand side of each fund selected.

Click 'Next' to continue.

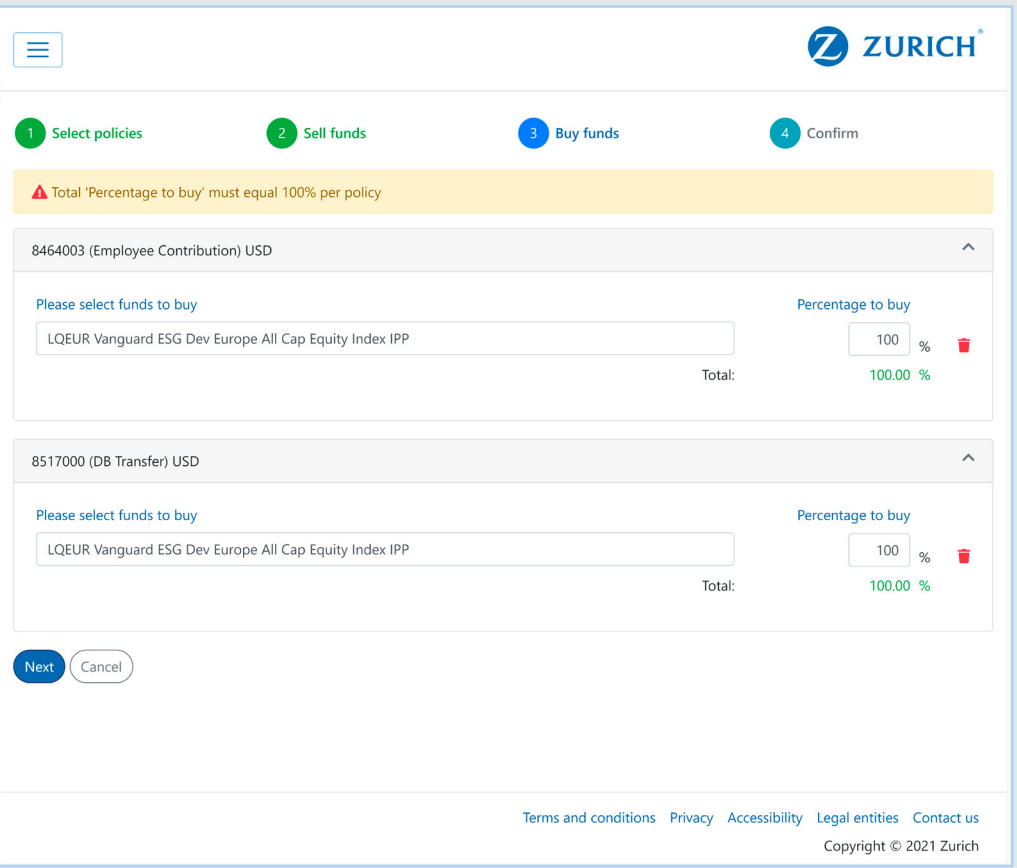

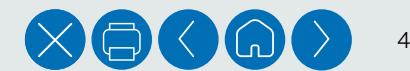

#### Option 1 (continued)

1.3 Review all of the details for the sale, purchase and redirection of funds. Ensure that they are recorded as you intended.

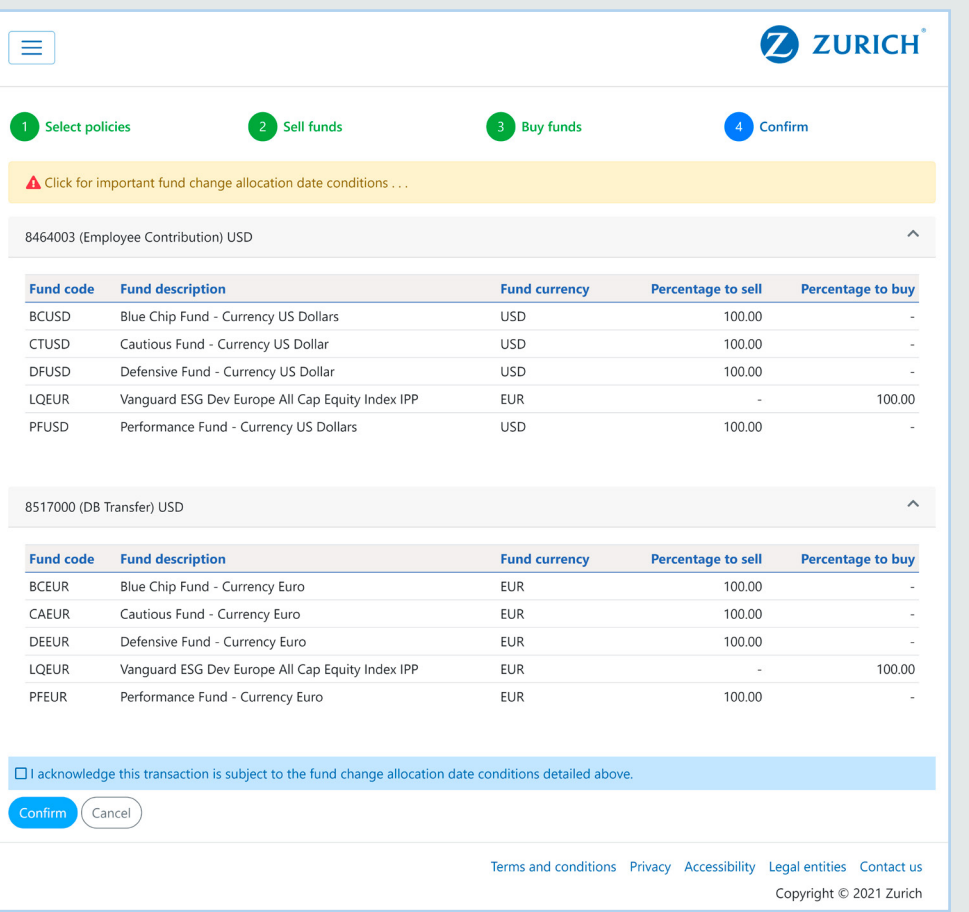

Before proceeding, ensure that you review and agree the fund change allocation date conditions displayed by clicking on the link at the top of the page.

1.4 If you are happy to proceed, click on 'Confirm'. Alternatively, you can click on the 'Cancel' button to cancel the whole transaction or use the browser Back button to return to the previous sections if you need to change anything.

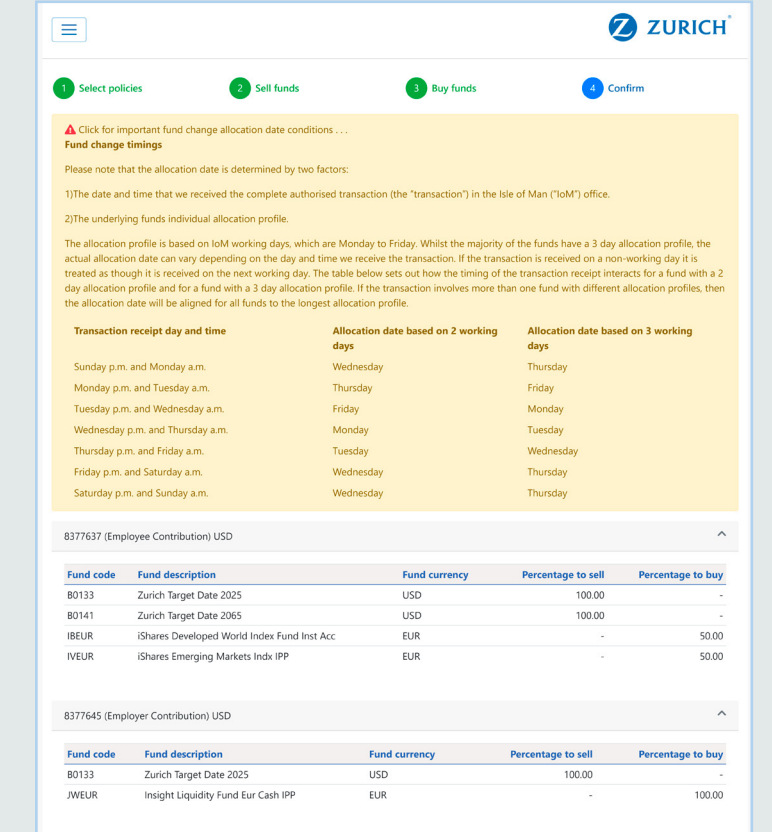

 $\overline{\boxtimes}$  I acknowledge this transaction is subject to the fund change allocation date conditions detailed above.

Cancel Confirm

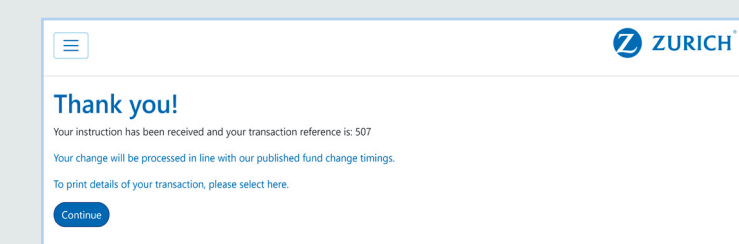

Terms and conditions Privacy Accessibility Legal entities Contact us

Copyright © 2021 Zurich

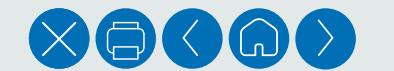

## Option 2 – My current funds only

2. If you have more than one policy, you will be asked to confirm which of your policies your change is to be applied to. You can select policies individually, or select all policies.

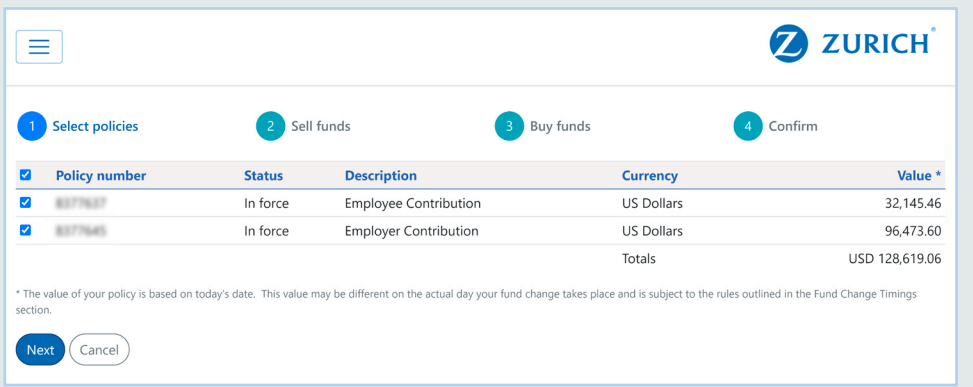

2.1 Select the funds to sell and the percentage of each fund. There is an option on the page to sell 100% of all funds if required. If completing a change across multiple policies, you may have to scroll down the page to see the details of your other policies.

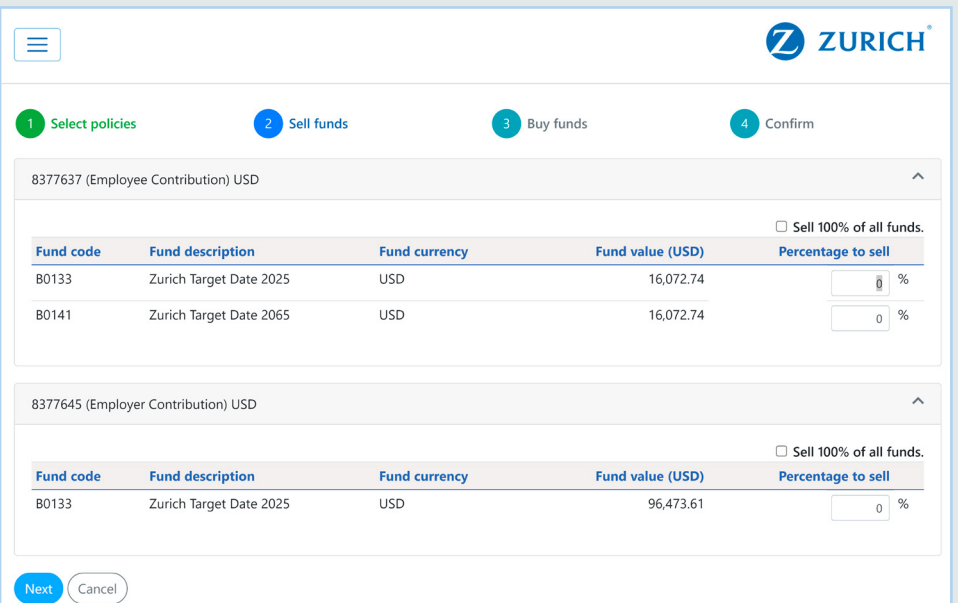

2.2 Select funds to buy for each policy from the dropdown lists available.

This will need to be done for each policy and the total percentage for each policy will need to equal 100%. You can delete funds at any time by clicking on the delete icon on the right hand side of each fund selected.

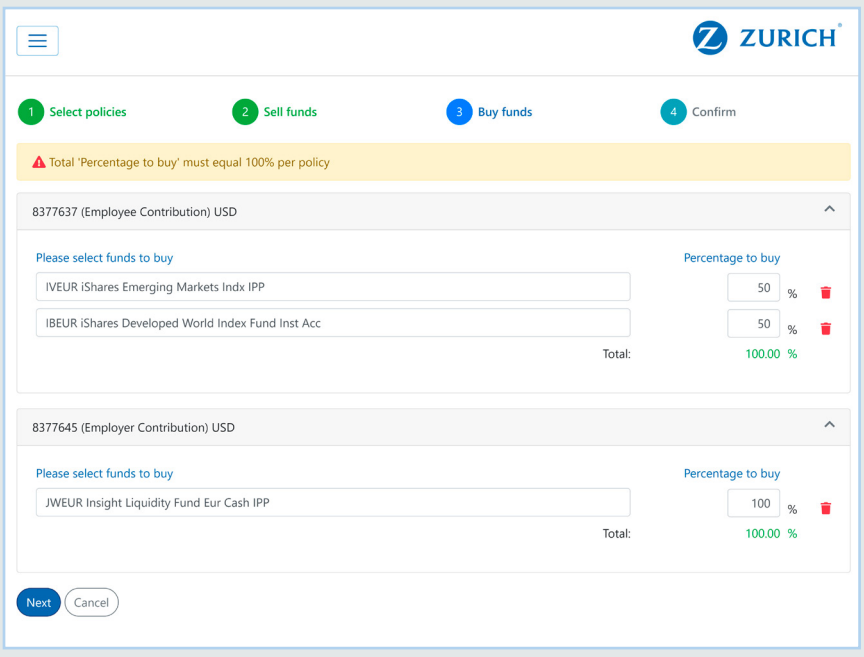

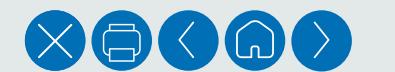

6

#### Option 2 (continued)

2.3 Review all of the details for the sale and purchase of funds and ensure that they are recorded as you intended.

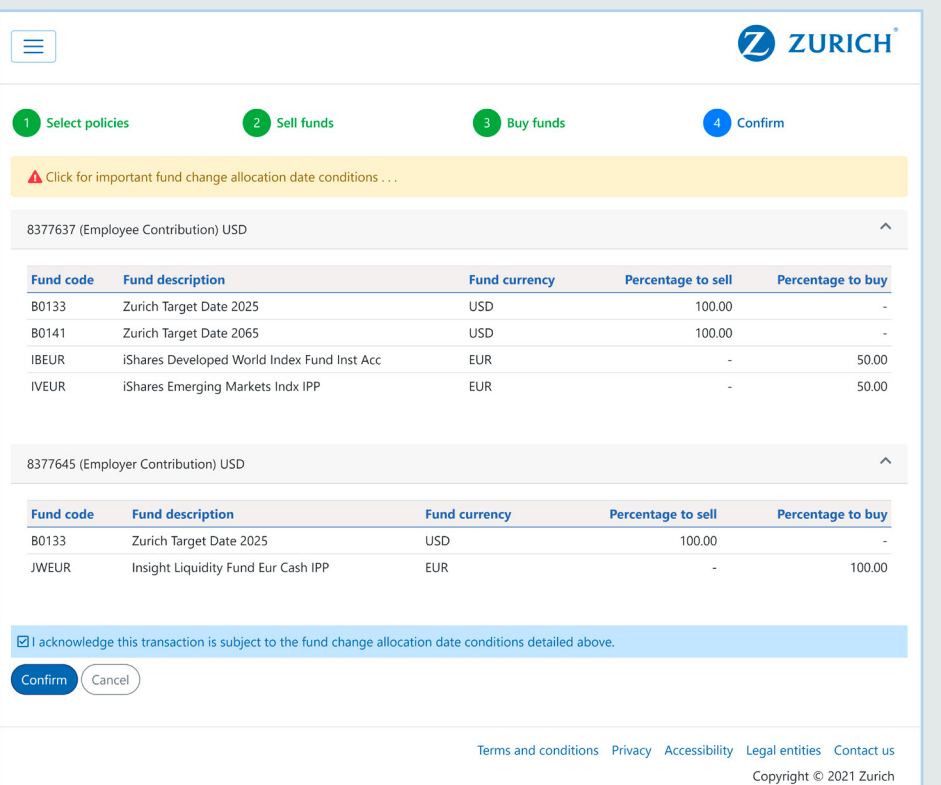

Before proceeding, ensure that you review and agree the fund change allocation date conditions displayed by clicking on the link at the top of the page.

2.4 If you are happy to proceed, click on 'Confirm'. Alternatively, you can click on the 'Cancel' button to cancel the whole transaction or use the browser Back button to return to the previous sections if you need to change anything.

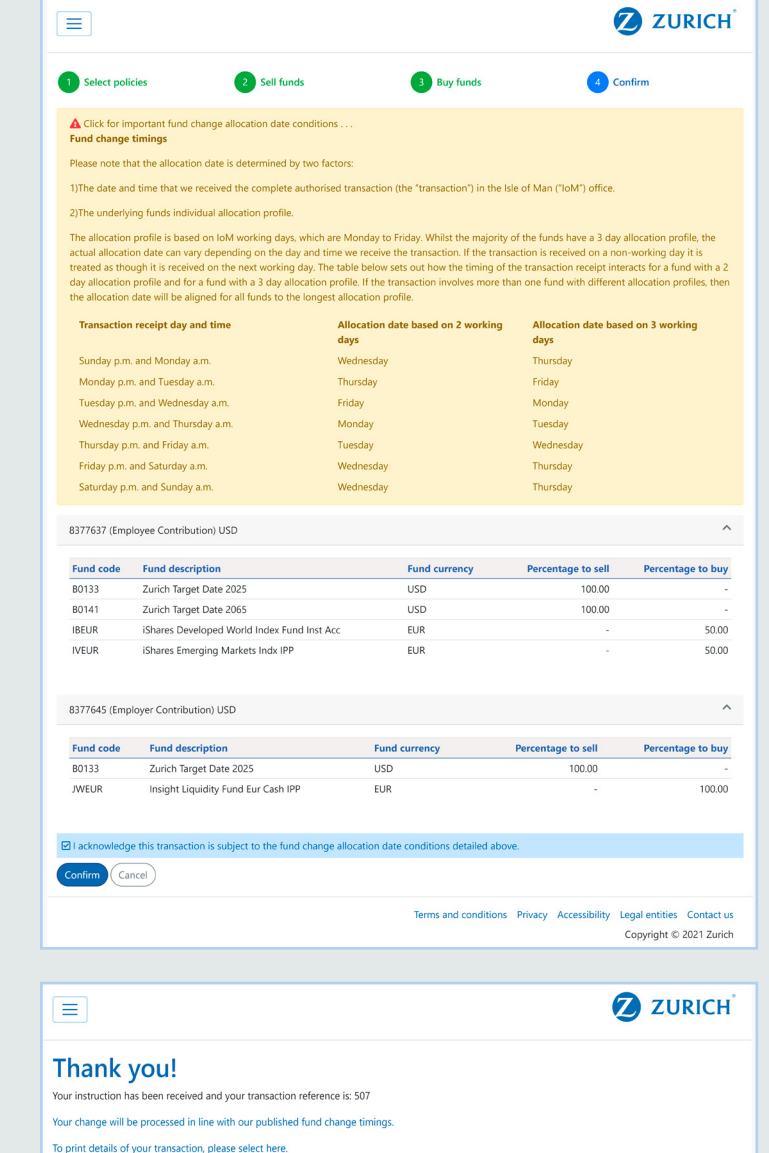

Continu

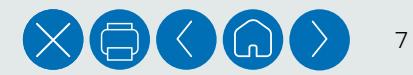

## Option 3 – My future contributions only

If you have more than one policy, you will be asked to confirm which of your policies your change is to be applied to. You can select policies individually, or select all policies.

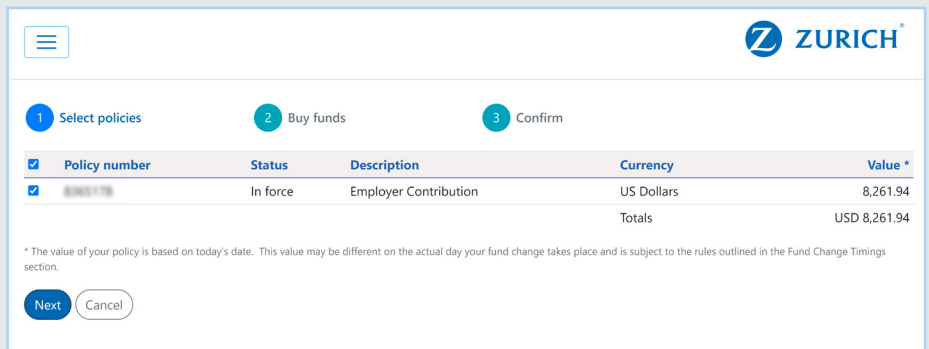

3.1 Select the funds you wish to redirect your future contributions to for each policy from the drop down lists. Enter the percentage you wish to buy with future contributions against each fund.

The total percentage for each policy will need to equal 100% and you can delete funds at any time by clicking on the delete icon on the right hand side of each fund selected.

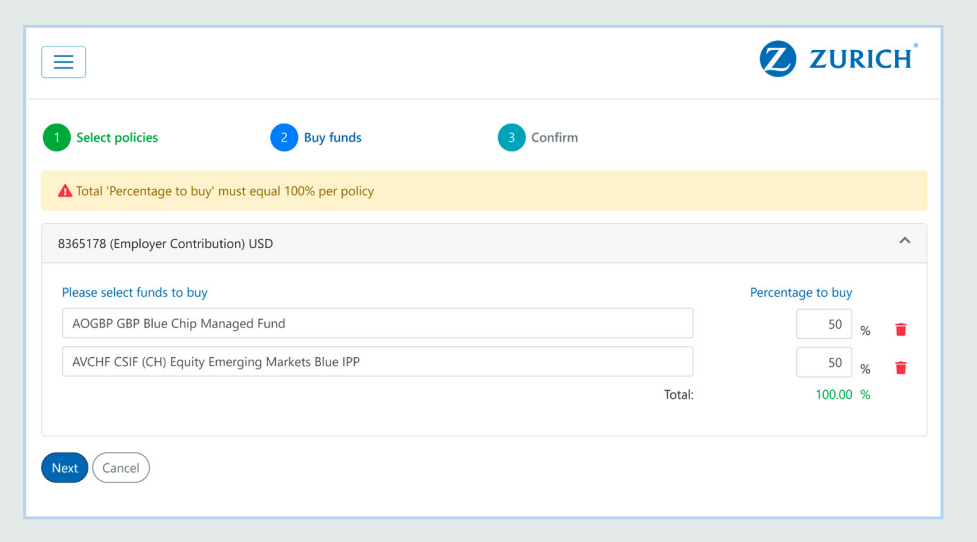

3.3 Review all of the details for the sale and purchase of funds and ensure that they are recorded as you intended.

Before proceeding, ensure that you review and agree the fund change allocation date conditions displayed by clicking on the link at the top of the page.

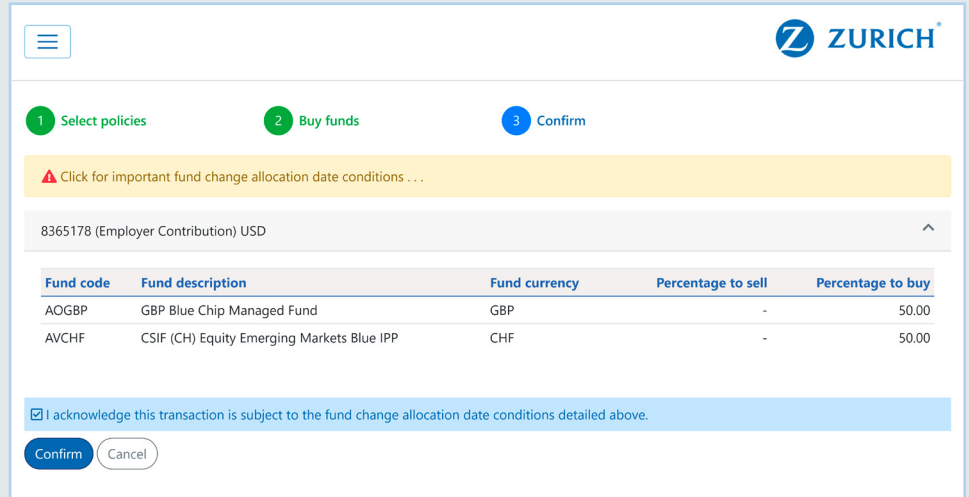

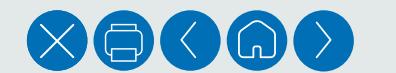

8

3.4 If you are happy to proceed, click on 'Confirm'. Alternatively, you can click on the 'Cancel' button to cancel the whole transaction or use the browser Back button to return to the previous sections if you need to change anything.

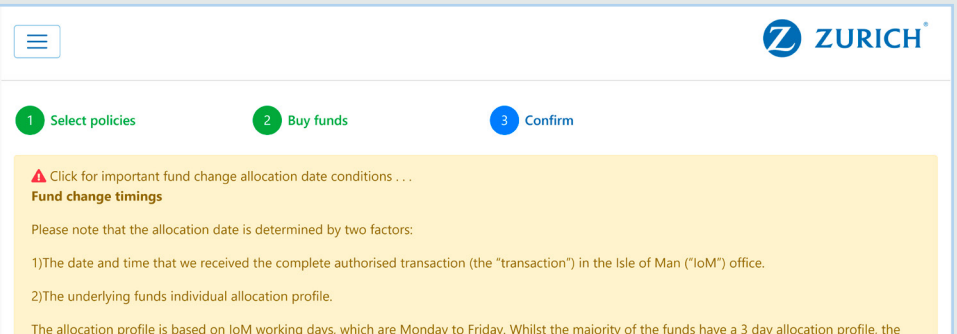

actual allocation date can vary depending on the day and time we receive the transaction. If the transaction is received on a non-working day it is treated as though it is received on the next working day. The table below sets out how the timing of the transaction receipt interacts for a fund with a 2 day allocation profile and for a fund with a 3 day allocation profile. If the transaction involves more than one fund with different allocation profiles, then the allocation date will be aligned for all funds to the longest allocation profile.

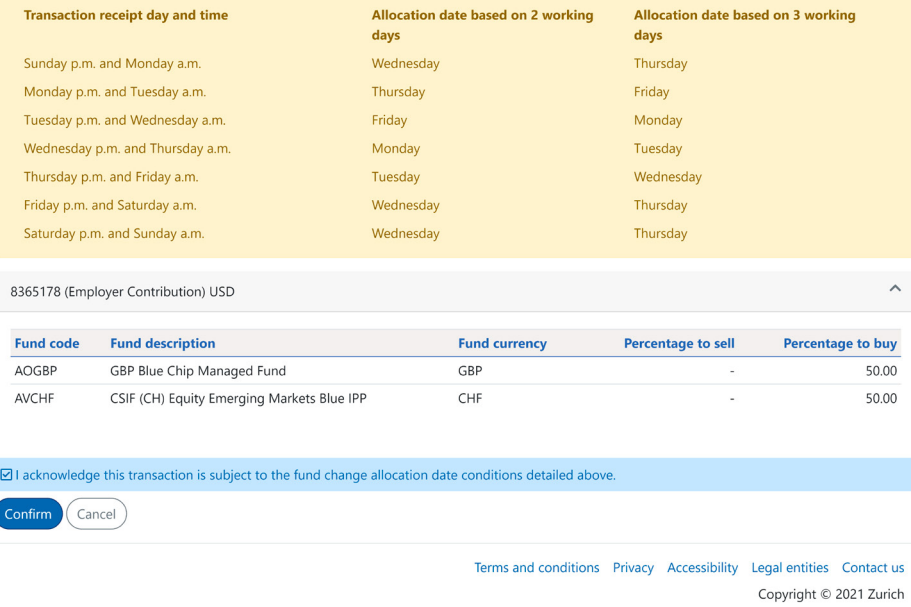

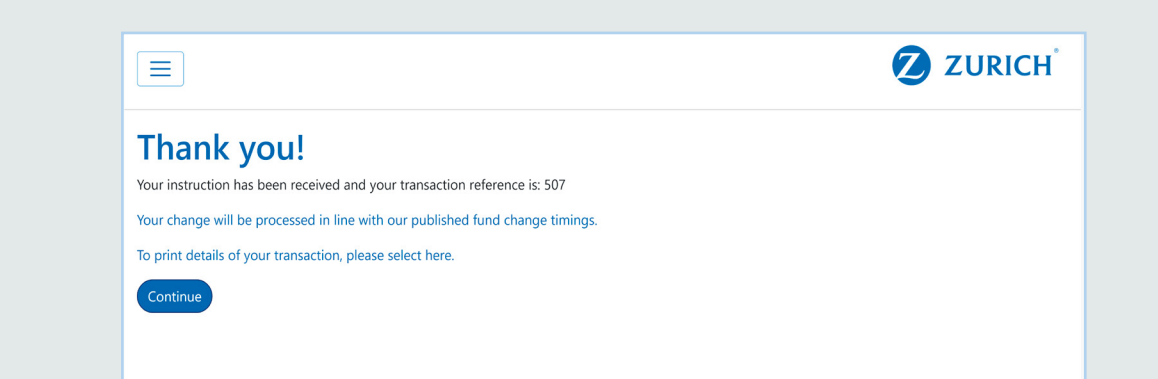

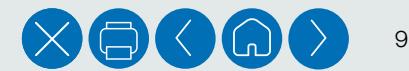

### Option 4 – My investment strategy

4. If you have more than one policy, you will be asked to confirm which of your policies you wish to either move into an automated strategy or change from one automated strategy to another.

You can select policies individually, or select all policies.

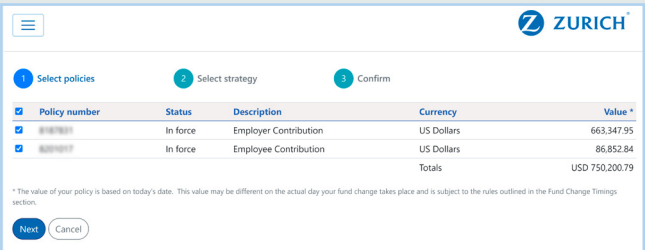

4.1 Select the strategy you wish to invest in from the strategies available to your plan using the dropdown box. Selecting a strategy will sell all of your existing holdings and buy the appropriate investments as per the strategy design.

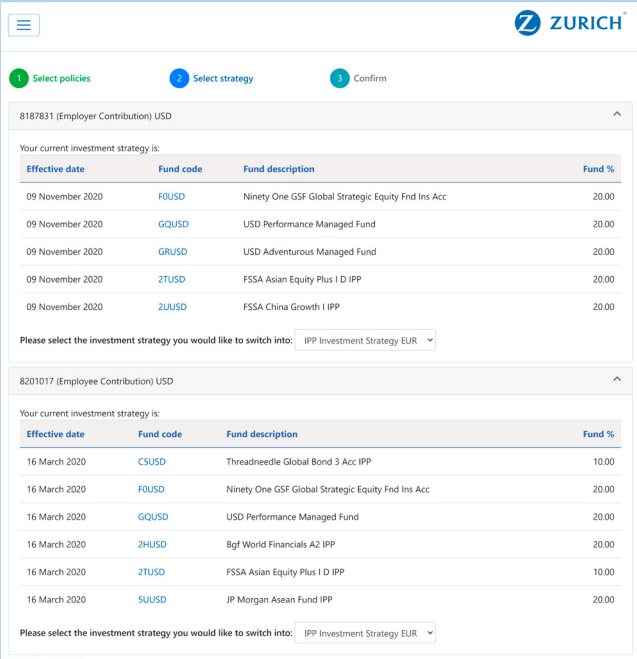

4.2 Review all of the details for the sale and purchase of funds and ensure that they are recorded as you intended.

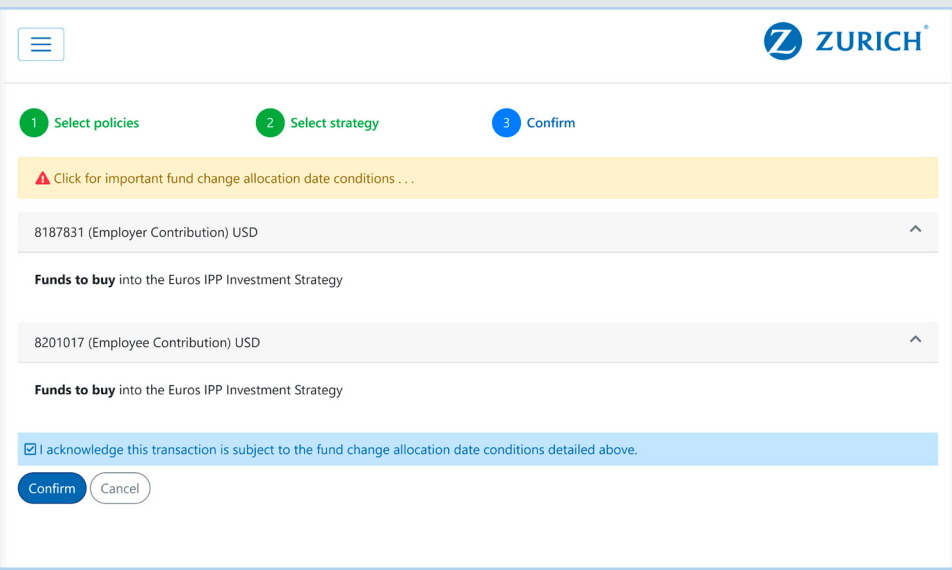

Before proceeding, ensure that you review and agree the fund change allocation date conditions displayed by clicking on the link at the top of the page.

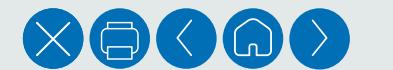

10

Next Cancel

4.3 If you are happy to proceed, click on 'Confirm'. Alternatively, you can click on the 'Cancel' button to cancel the whole transaction or use the browser Back button to return to the previous sections if you need to change anything.

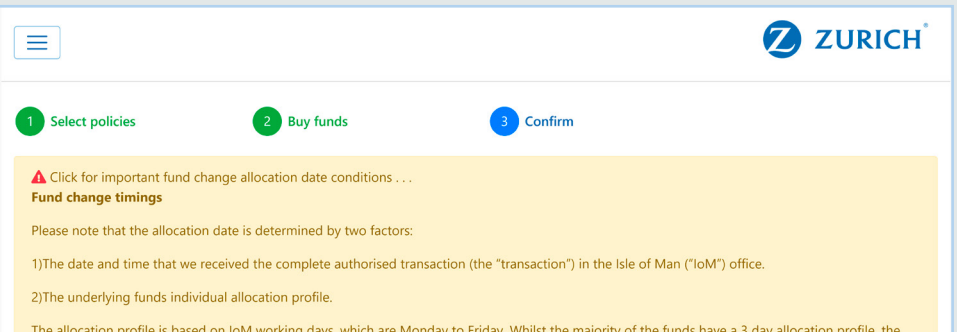

actual allocation date can vary depending on the day and time we receive the transaction. If the transaction is received on a non-working day it is treated as though it is received on the next working day. The table below sets out how the timing of the transaction receipt interacts for a fund with a 2 day allocation profile and for a fund with a 3 day allocation profile. If the transaction involves more than one fund with different allocation profiles, then the allocation date will be aligned for all funds to the longest allocation profile.

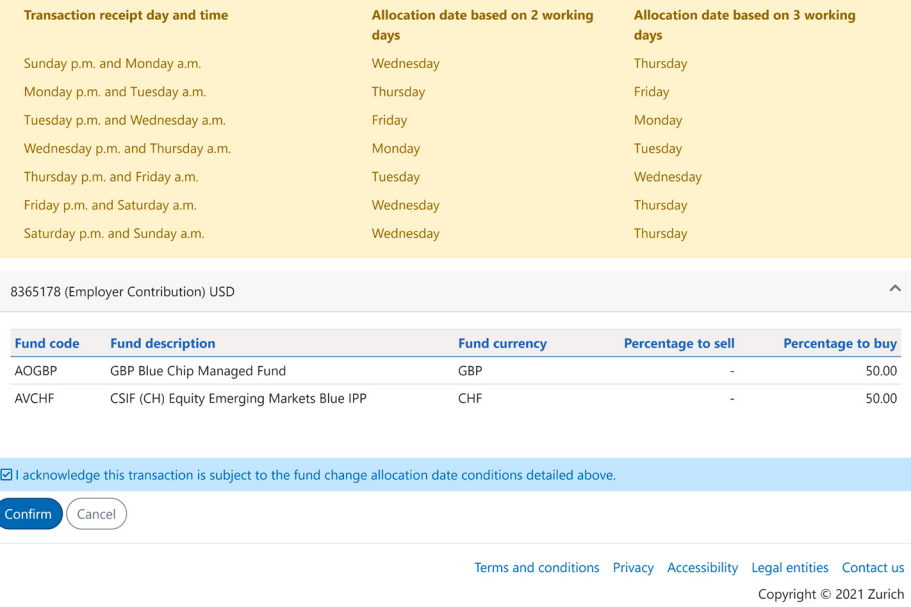

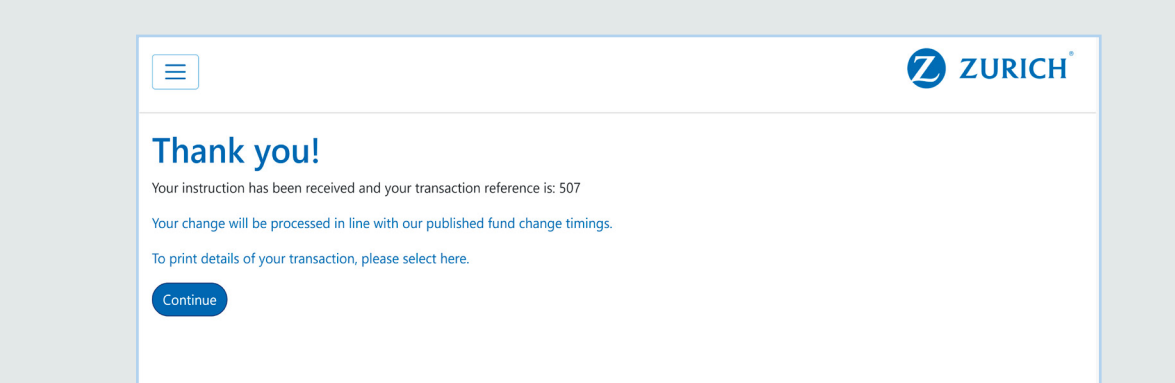

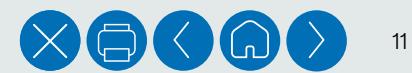

If you have any questions that are not covered by this guide, or need help using ZIO, please contact the Zurich Corporate HelpPoint team:

For Zurich International Life Limited policies calling from outside the UAE: +44(0)1624 691013

For Zurich International Life Limited policies calling from the UAE: +971 4363 4400

Or for all policies, please email: corporate.pensions@zurich.com

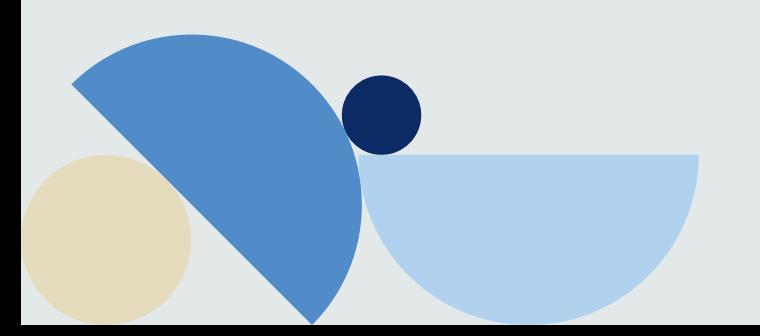

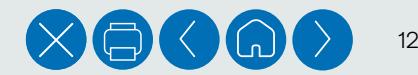

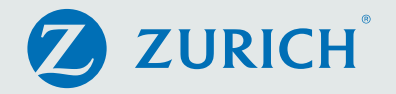

#### **Important information**

Zurich International Life Limited is fully authorised under the Isle of Man Insurance Act 2008 and is regulated by the Isle of Man Financial Services Authority which ensures that the company has sound and professional management and provision has been made to protect planholders.

For life assurance companies authorised in the Isle of Man, the Isle of Man's Life Assurance (Compensation of Policyholders) Regulations 1991, ensure that in the event of a life assurance company being unable to meet its liabilities to its planholders, up to 90% of the liability to the protected planholders will be met.

The protection only applies to the solvency of Zurich International Life Limited and does not extend to protecting the value of the assets held within any unit-linked funds linked to your plan.

Zurich International Life Limited is not authorised to offer insurance products for sale in the United States.

Materials are not intended as an offer to invest and do not constitute an offer or a solicitation of an offer to buy securities in any other country or other jurisdiction in which it is unlawful to make such an offer or solicitation.

Zurich International Life Limited, Bahrain Branch, which is registered in Bahrain under Commercial Registration No. 17444 and is licensed as an Overseas Insurance Firm – Life Insurance by the Central Bank of Bahrain. Branch offices: 27th Floor, Almoayyed Tower, Seef District, Kingdom of Bahrain. Telephone +973 1756 3322.

Zurich International Life Limited, UAE Branch, which is registered (Registration No. 63) under UAE Federal Law Number 6 of 2007, and its activities in the UAE governed by such law. Registered offices at Unit 601, Building 6, Emaar Square, Dubai. (PO Box 50389 Dubai) Telephone: +971 4 425 2300.

Zurich International Life Limited, Qatar Branch, which is authorised by the Qatar Financial Centre Regulatory Authority.

Branch offices: Office No. 404, 4th Floor, Qatar Financial Centre Tower, West Bay, Doha, Qatar. Telephone: + 974 4428 6322.

Zurich International Life Limited provides life assurance, investment and protection products and is authorised by the Isle of Man Financial Services Authority.

Registered in the Isle of Man number 20126C.

Registered office: Zurich House, Isle of Man Business Park, Douglas, Isle of Man, IM2 2QZ, British Isles. Telephone +44 1624 662266 Telefax +44 1624 662038 www.zurich.com

ZIL10036 (137639009) (03/21) CMS

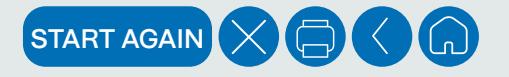